# VIDEO PLAYER USER MANUAL

COMPLETEVIEW 20/20

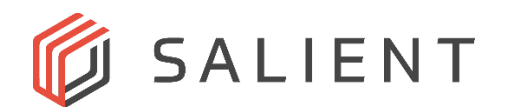

# <span id="page-1-0"></span>**Table of Contents**

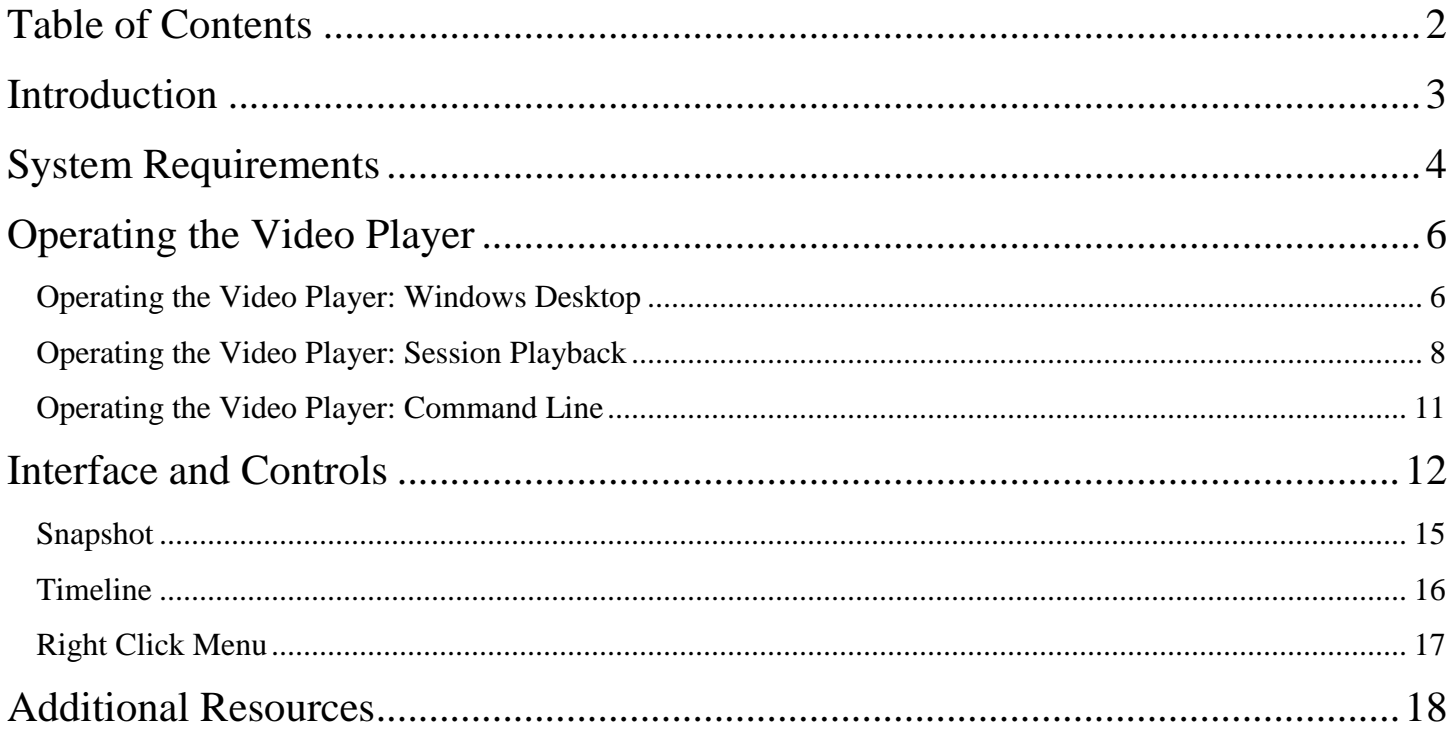

## <span id="page-2-0"></span>**Introduction**

The CompleteView 20/20 Video Player allows for playback of exported video and audio without the full CompleteView 20/20 application suite installed. CompleteView 20/20's Video Client will ask whether to export video with the Video Player, which can be used to playback and verify that no tampering has occurred with exported video clips. The Video Player allows for the playback of up to 16 video clips simultaneously.

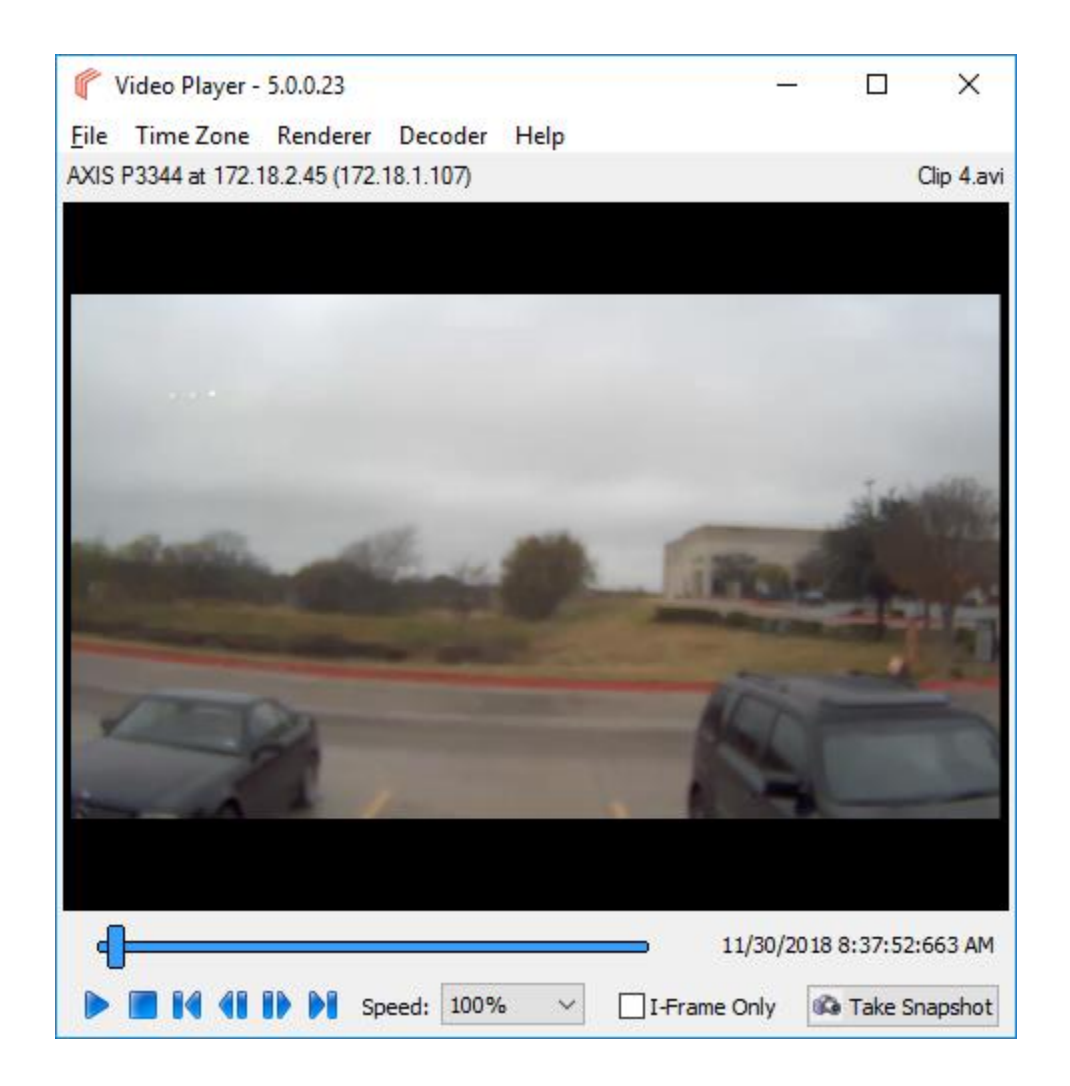

# <span id="page-3-0"></span>**System Requirements**

*Minimum Software Requirements* 

- Microsoft Windows 7 or later
- Microsoft Windows 10
- Microsoft DirectX 9.0 or later
- Direct3D acceleration (required for enhanced video rendering and client performance improvement. If not enabled, client will use GDI. Please contact Salient tech support for more information regarding how to check if this feature is available.)

### *Minimum Hardware Requirements*

- Intel Pentium 4 CPU, 2.0 Gigahertz (GHz) or faster.
- 1GB of system memory.
- A graphics accelerator with a minimum of 128MB of video memory and capable of displaying 1024x768 resolution in TrueColor (32-bit).

## Exporting the Video Player

The Video Player is obtained when exporting video from CompleteView 20/20. No installation is necessary on any computer the Video Player is run on.

After selecting a clip to export, choose the export destination and clip length.

After choosing the location and length of the clip to export, select *"*Include 64-bit Video Player" or *"*Include 32-bit Video Player," depending on your system (the 32-bit player will function in either a 32 or 64 bit OS, while the 64 bit player will only work in a 64 bit environment). For large amounts of data, "Create Zip File" may be selected, which will zip all videos into one compressed file. The Video Player only needs to be installed for its first use, and subsequent exported videos can use the same player.

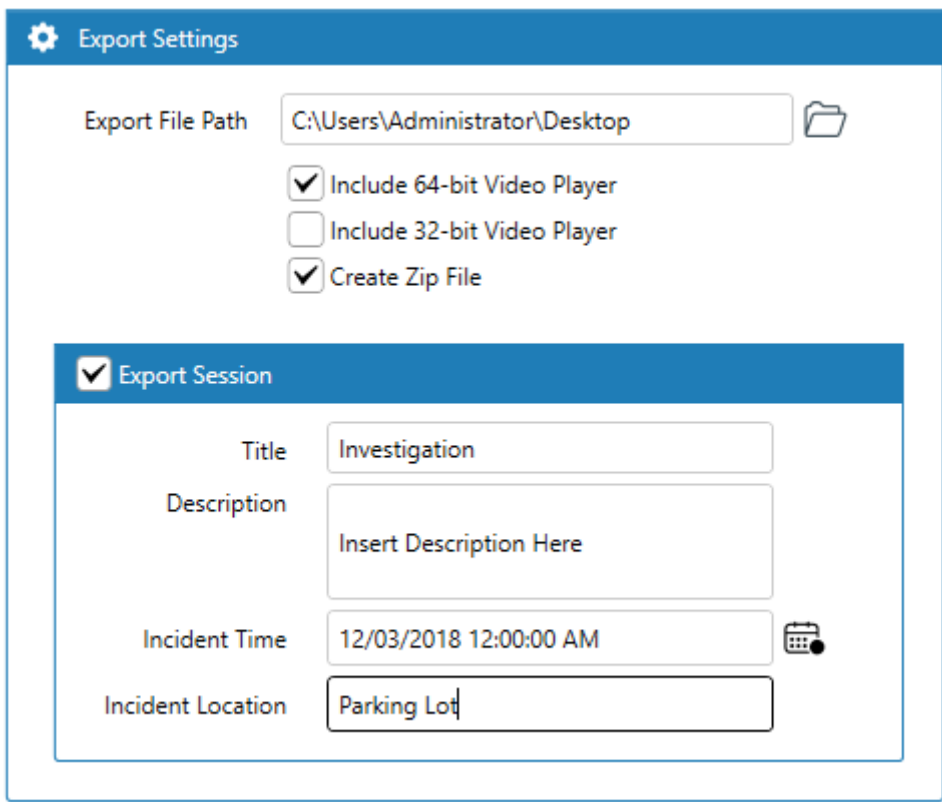

The Video Player will be copied to the same folder that you exported the video clip to.

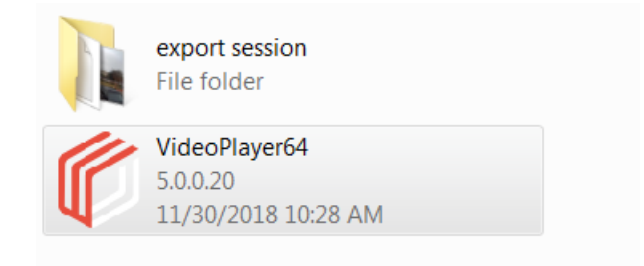

# <span id="page-5-0"></span>**Operating the Video Player**

The Video Player can be accessed through either the Windows Desktop or via the command line.

**Note:** If Video Player is located on a system that does not have CompleteView 20/20 4.6.2 or later installed, it must be run as an administrator if attempting to view an Axis fisheye clip.

### <span id="page-5-1"></span>**Operating the Video Player: Windows Desktop**

Locate the VideoPlayerXX.exe file in the folder containing the exported recordings. Launch the Video Player by double-clicking the VideoPlayerXX.exe file.

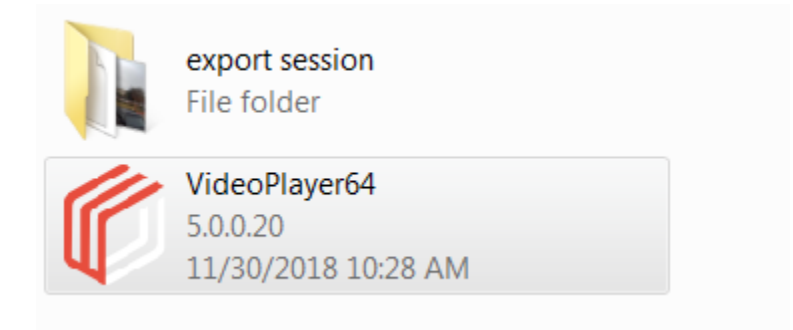

To open a video clip for playback select File -> Open

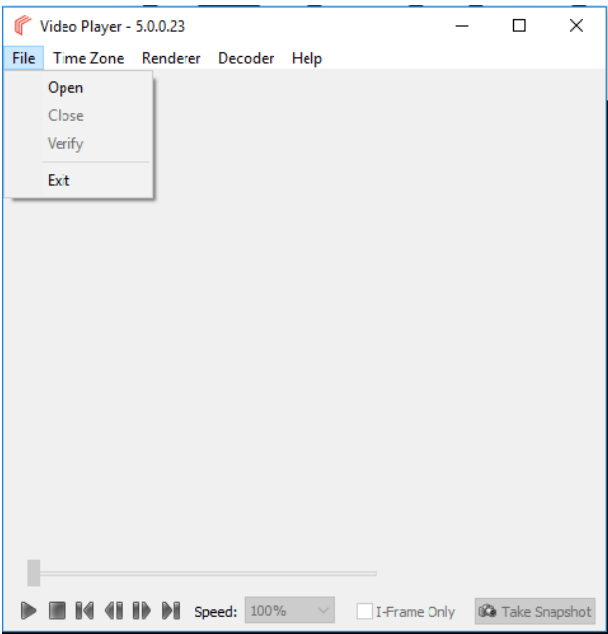

Navigate to the folder containing the video clips. Select between 1 to 16 video clips to playback.

To select multiple video clips, using the Shift or Ctrl keys to select multiple files simultaneously, or draw a box around the files you wish to select, and click Open.

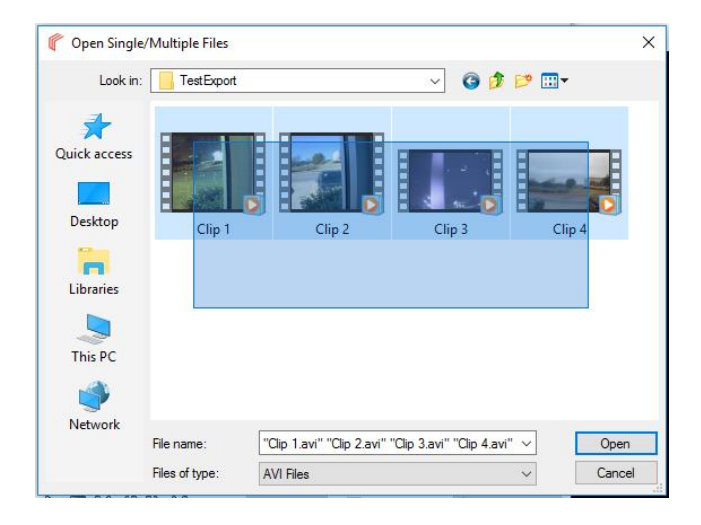

When opening multiple files, the Video Player will play the clips chronologically, simultaneously playing video from overlapping timelines, but stating "No Video Found" when no video is present at the time. Areas of the timeline that are shaded blue indicate that video is available during that time. Areas that are shaded grey indicate that no video is available at that time.

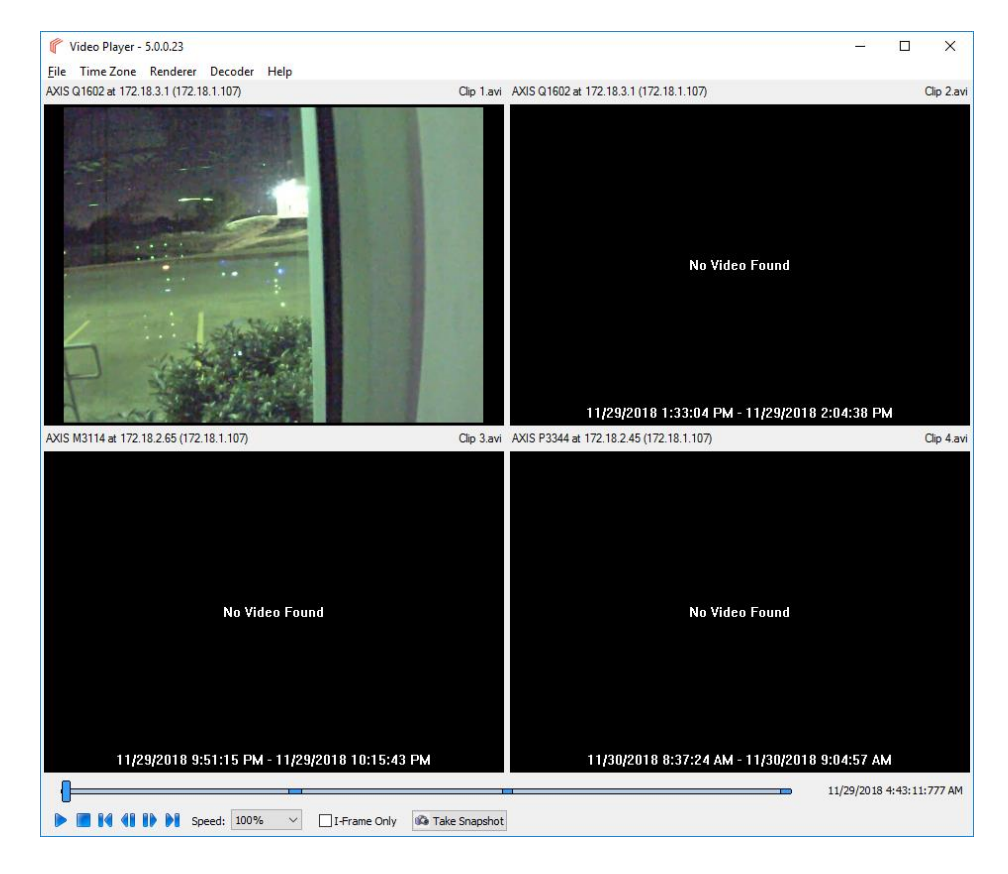

## <span id="page-7-0"></span>**Operating the Video Player: Session Playback**

An alternate to multi-file playback is Session Playback. Session Playback incorporates Description, Export Time, Exported By, Location, and Incident Time information in the playback window. Session Playback begins in the CompleteView 20/20 Export Queue.

First, select all the clips for export.

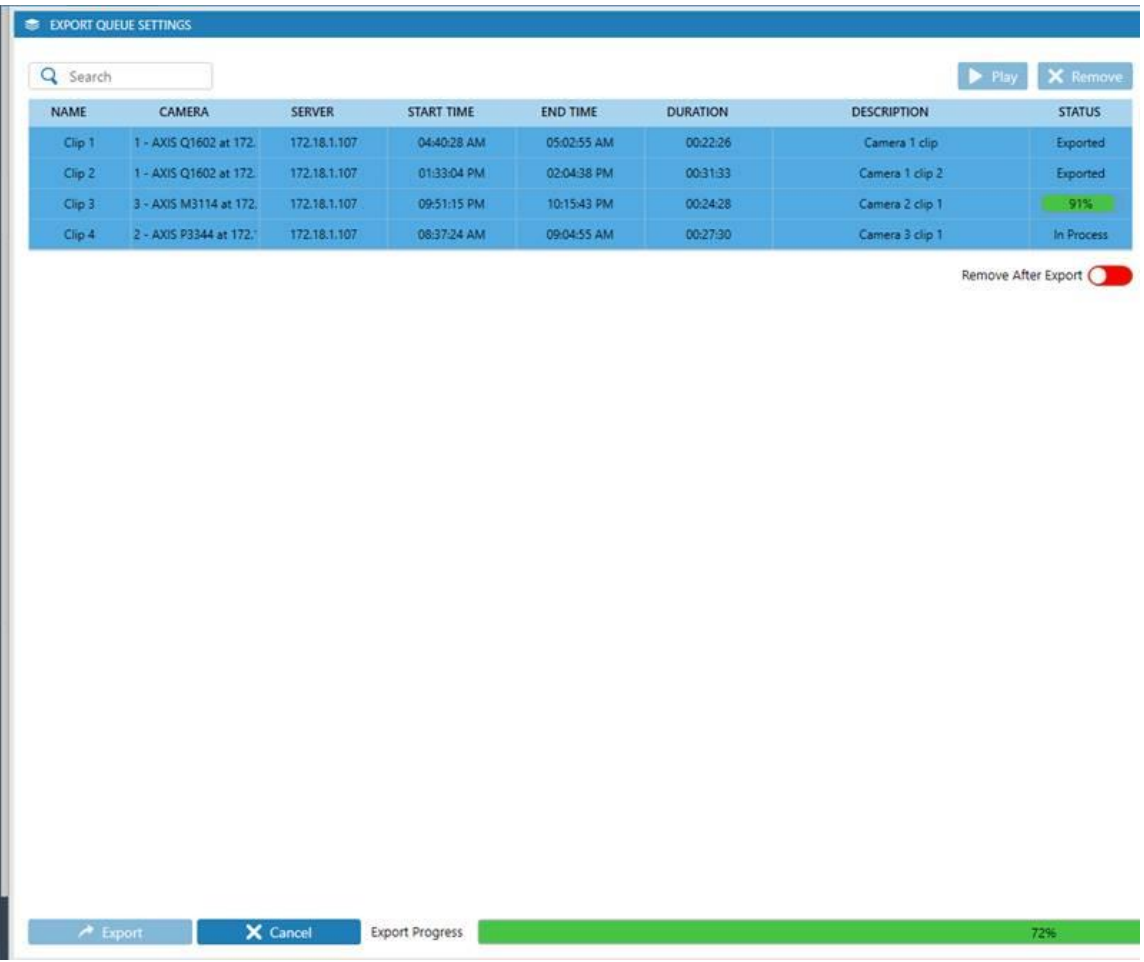

Next, select the Export Session option, and complete the fields. Selecting Export Session creates the required session file (\*.esf), which is placed in the same folder as the exported clips. Select Export.

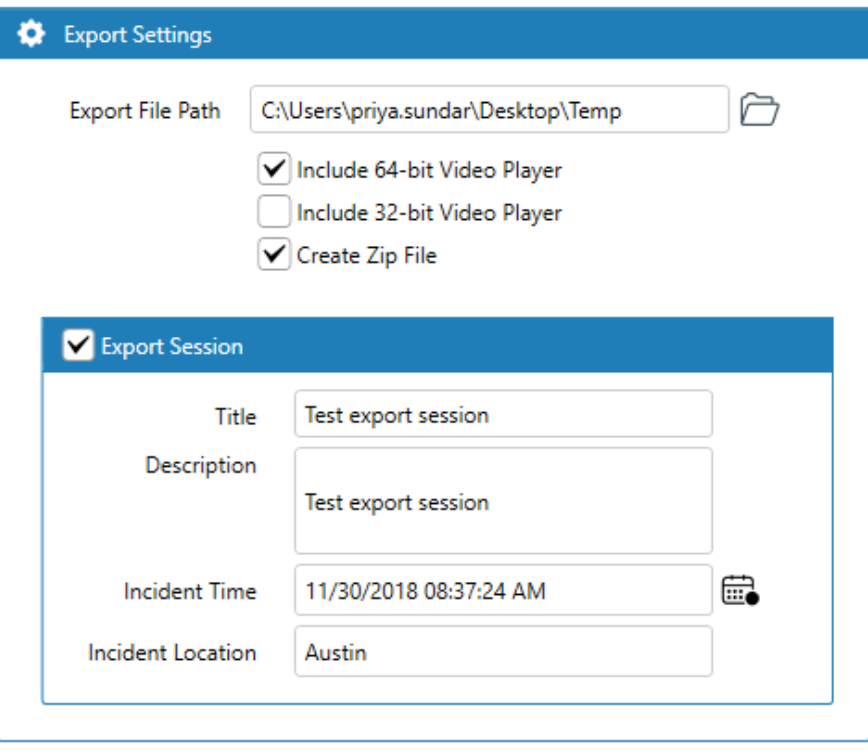

Next, launch the Video Player, select File->Open, then, from the Files of Type dropdown, select All Files. This will reveal the named .esf file.

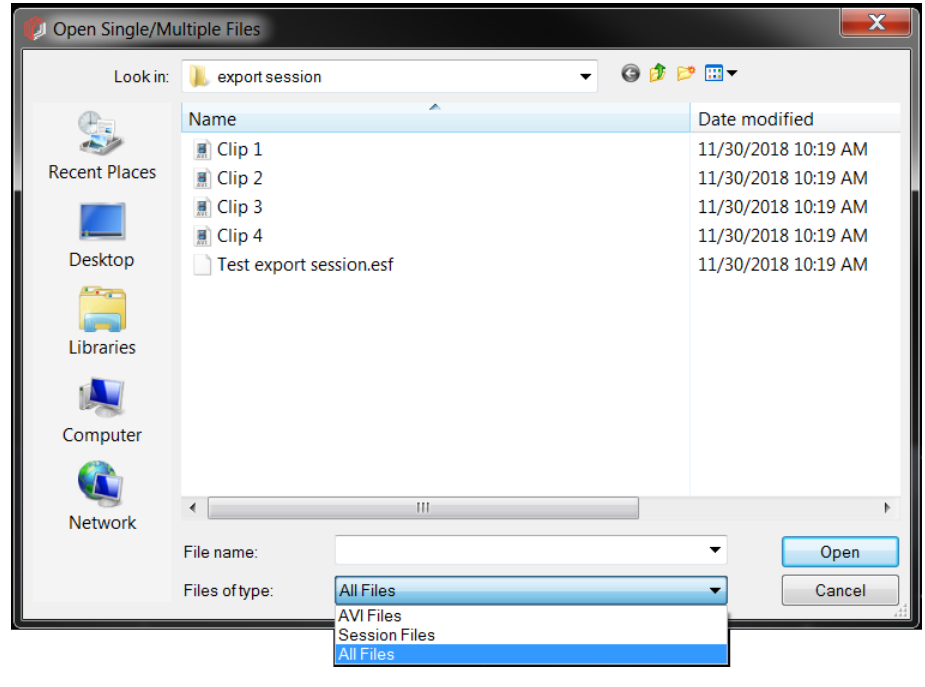

Select the .esf file, click Open, and the video player will play all exported clips, displaying their relevant information in the left panes.

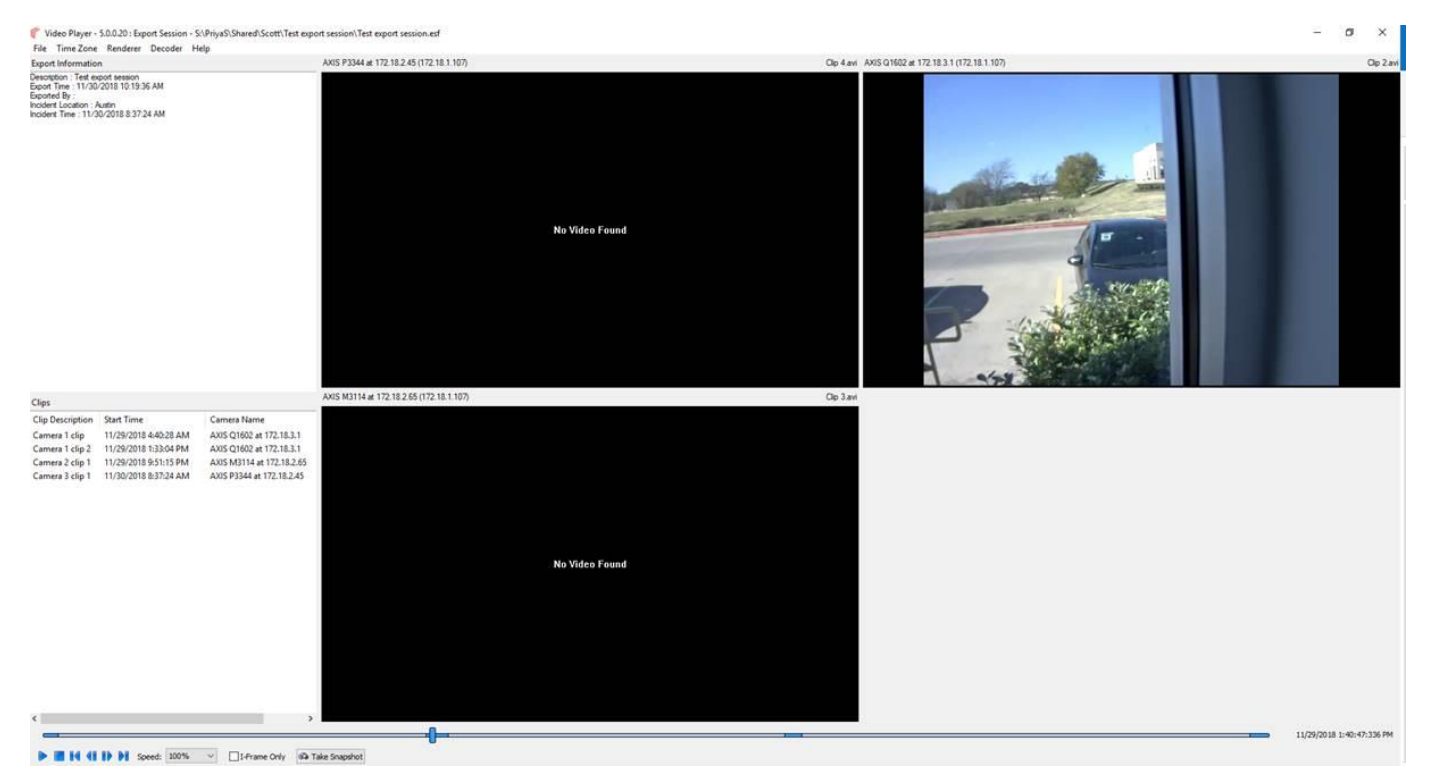

Note that although there are 4 clips, you see only 3 players. This is because 2 of the clips are from the same camera, so Video Player uses the same tile.

### <span id="page-10-0"></span>**Operating the Video Player: Command Line**

The Video Player is accessible through the Windows command line. From CompleteView 20/20's home directory (C:\Program Files\Salient Security Platform\CompleteView 2020\Desktop Client>), type "VideoPlayer64 –p", followed by the absolute path of the file or files (up to 16) , in quotes, you wish to open.

VideoPlayer64.exe -p C:\Videos\Clip1.avi

If the Video Player is already running at the time of the command line call, a new instance of the Video Player will appear. In addition, if the .avi files reside in the same directory as the Video Player, the absolute path need not be included. If both valid and invalid files are called by Video Player, the valid files will play normally, and an error message will be displayed for the invalid files.

Help can be invoked by typing the usual Windows switches, such as -h, -H, -help, -Help, /?, /h, /H or /Help

For example, typing "VideoPlayer64.exe –h" will produce:

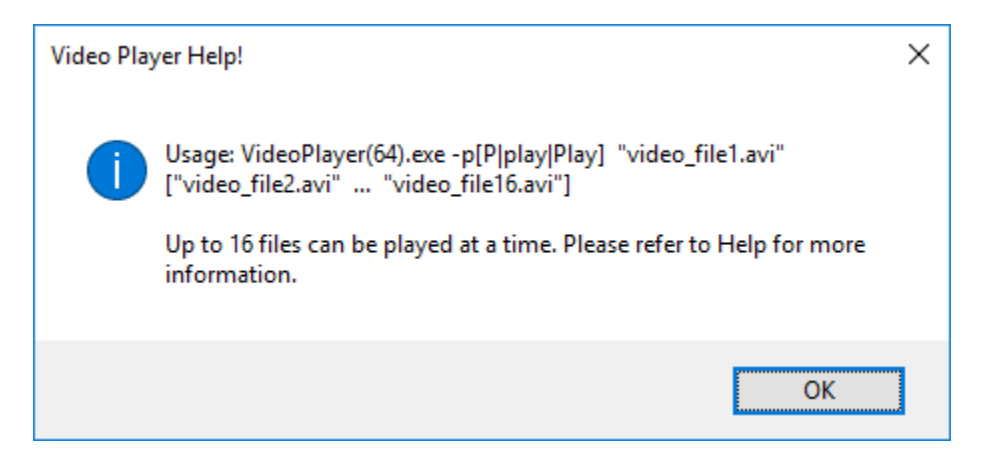

## <span id="page-11-0"></span>**Interface and Controls**

#### **File Menu Options**

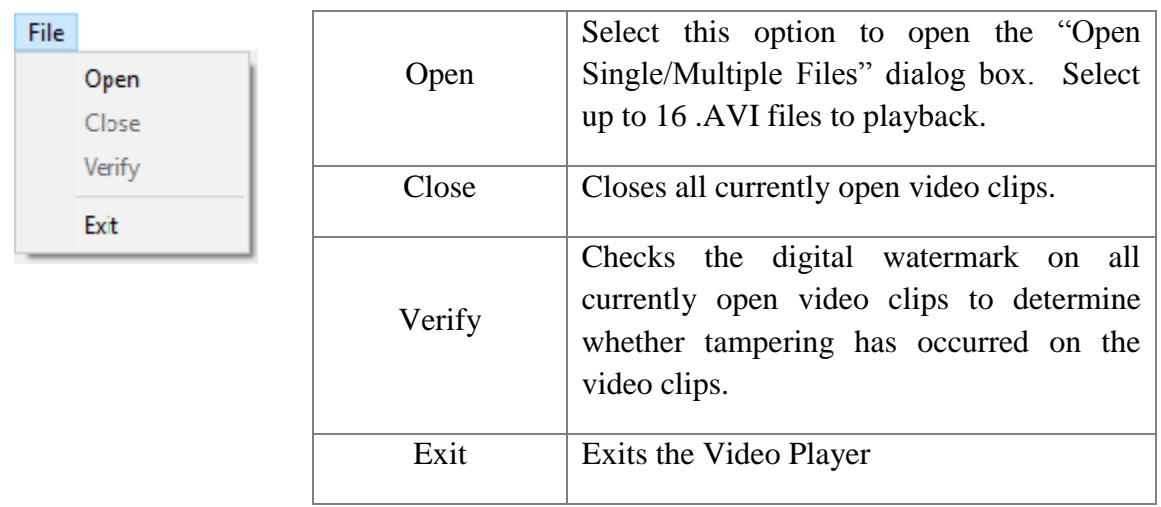

#### **Time Zone Menu Options**

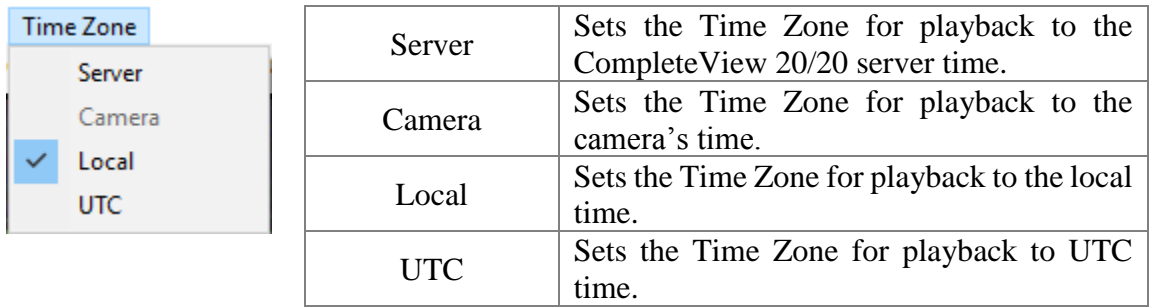

#### **Renderer Menu Options**

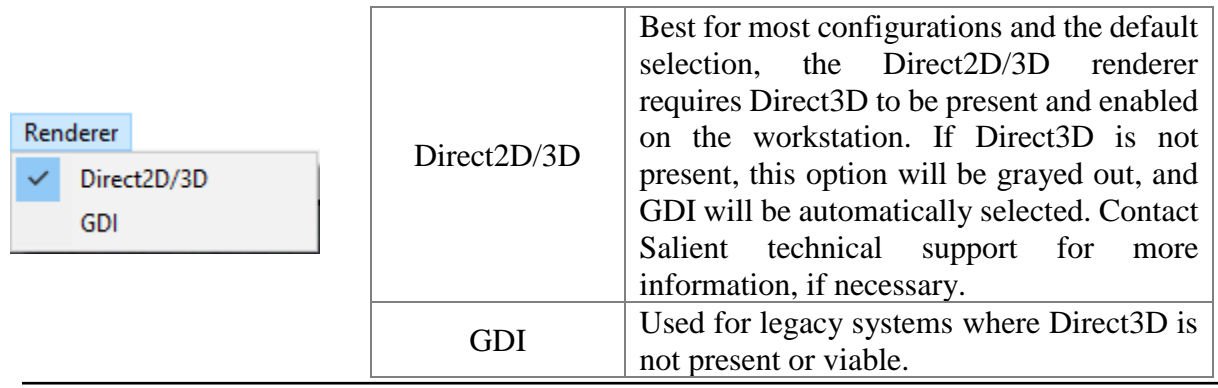

#### **Decoder Menu Options**

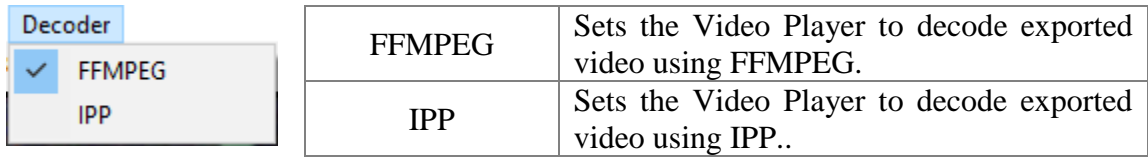

#### **Help Menu Options**

Help

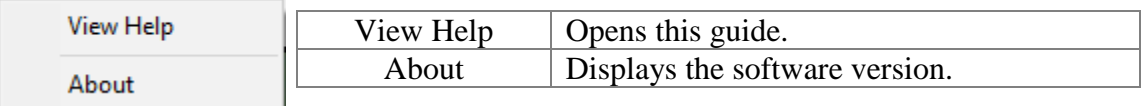

**Note:** Time zone information is available for clips exported from 4.6 or higher video clients only. In the absence of this information, local time will be used by default".

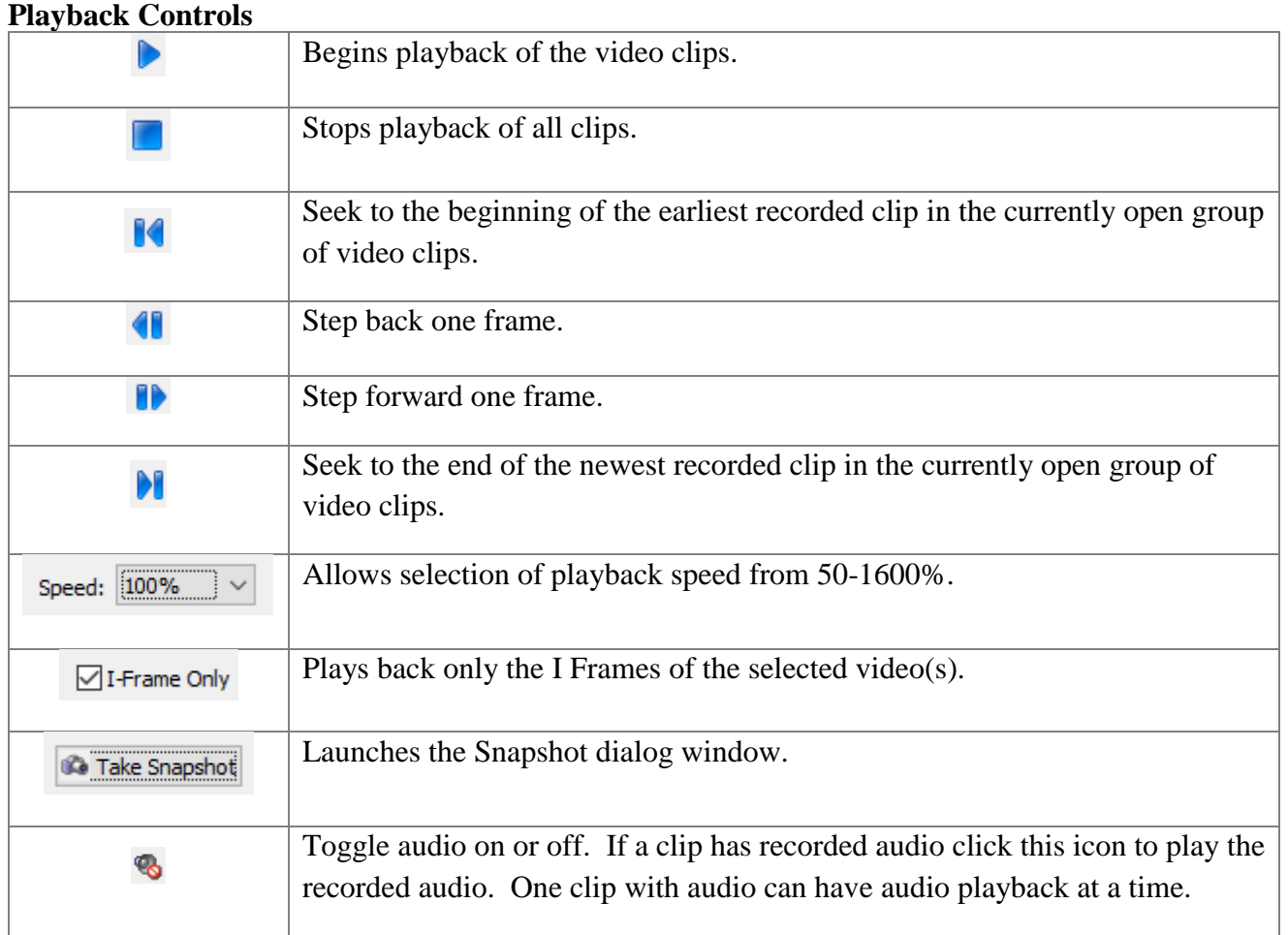

**NOTE:** Clips exported using CompleteView 20/20 or newer cannot be played on Video Player 4.6.1 or older.

## <span id="page-14-0"></span>**Snapshot**

Snapshot allows the capture of a still image from an exported video as either a .bmp or .jpg file. Snapshot also facilitates printing, with the option of smoothing magnified portions of the image that have been zoomed in on.

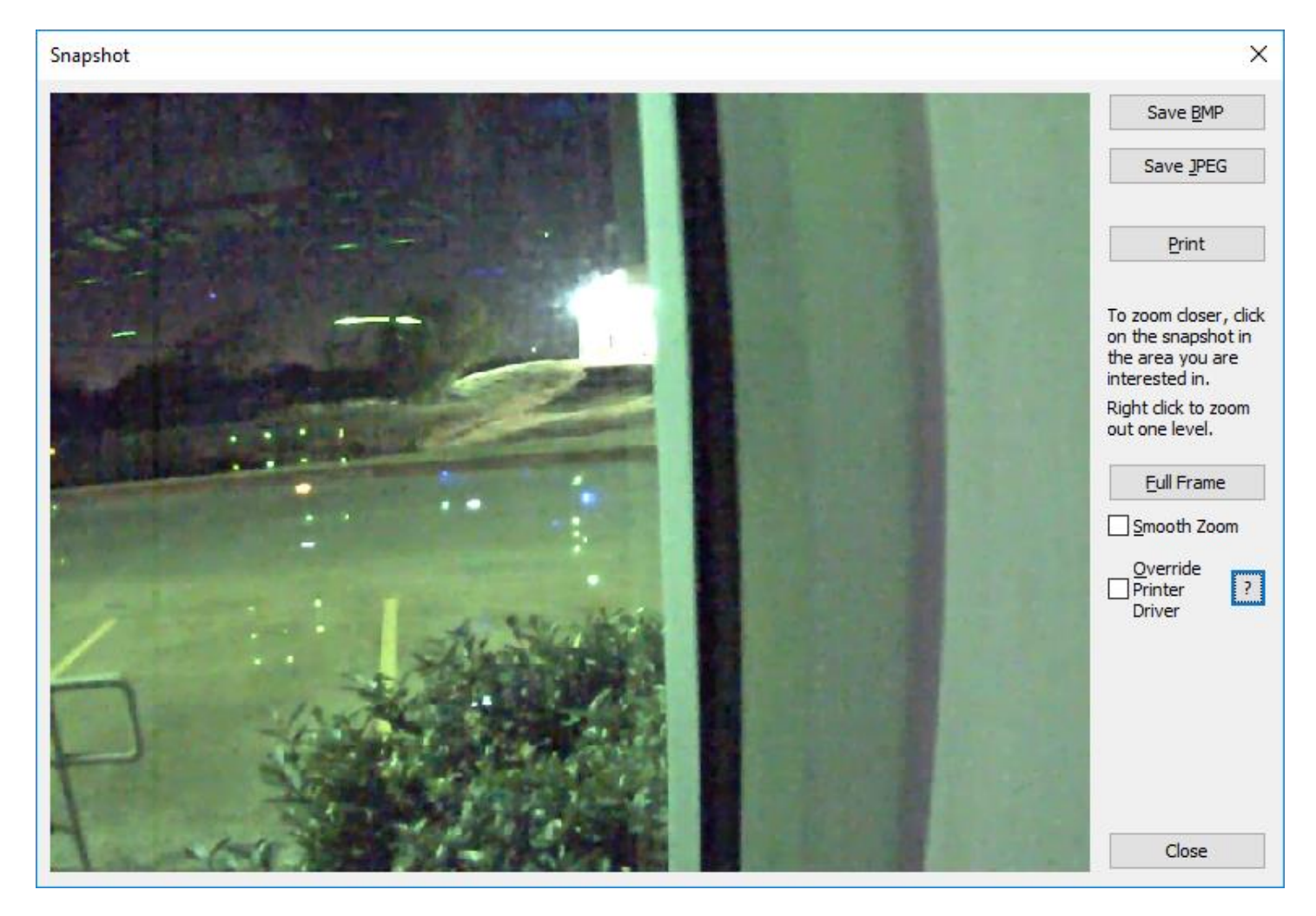

### <span id="page-15-0"></span>**Timeline**

The timeline represents the current position of playback across all the video clips currently opened. The beginning of the timeline will be set as the time of start time of the earliest recorded video clip opened. The end of the timeline will be set as the end of the newest video clip opened.

Areas of the timeline that are shaded blue indicate that video is available during that time. Areas that are shaded grey indicate that no video is available at that time.

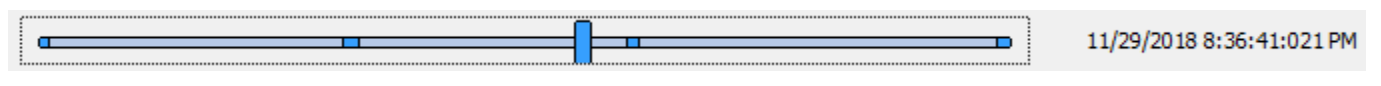

The time and date display to the right of the timeline shows the time and date of the recording

Video clips exported using CompleteView v3.7 and older may not contain information on the date & time the clip was recorded. In the event a video clip does not contain date and time information, the following warning message will display:

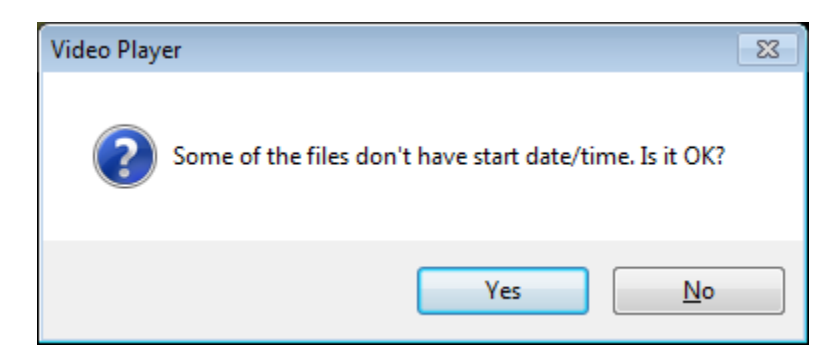

The timeline will change to resprent the beginning and end of the longest clip being played.

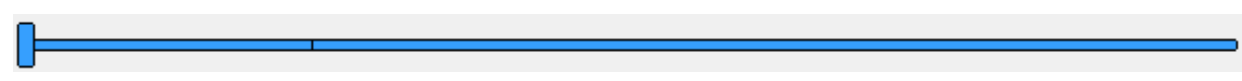

The time display will start at 0 and will count up to the end of the longest clip being played.

#### $0:00:00.00$

Digital PTZ (Pan, Tilt, and Zoom) is available during recorded video playback. Use the mouse wheel to zoom in and out, and click and drag the area for inspection in the playback screen. If the recorded video was exported from a de-warped fisheye camera, a different set of mouse inputs is utilized: Left click/drag will rotate the image in the direction of the drag, right click/drag left will zoom in digitally, and right click/drag right will zoom out.

## <span id="page-16-0"></span>**Right Click Menu**

Video Player is able to dewarp exported clips captured by some models of panoramic cameras. Right clicking in the Video Player will reveal what dewarping options are available for a particular clip. Not all options are available on all clips.

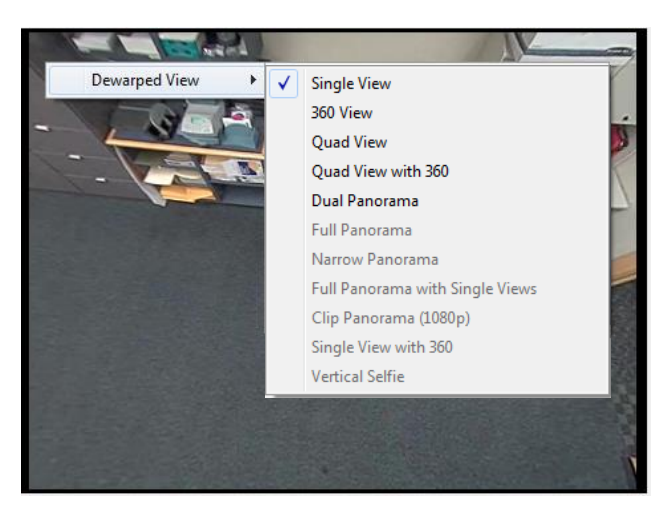

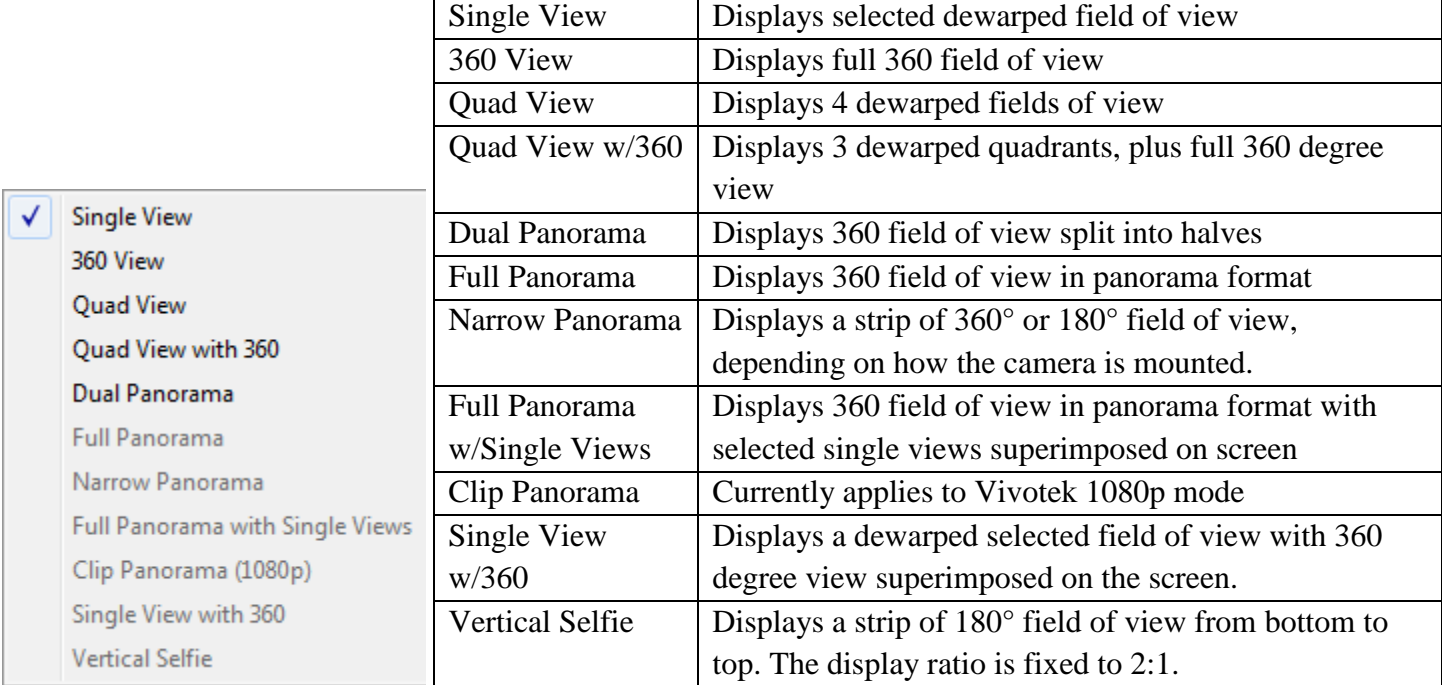

## <span id="page-17-0"></span>**Additional Resources**

Visit the Salient website, [www.salientsys.com,](http://www.salientsys.com/) for additional support and CompleteView 20/20 training:

- **Manuals & Documentation** ( [https://support.salientsys.com/hc/en-us/categories/115000292747-](https://support.salientsys.com/hc/en-us/categories/115000292747-Knowledge-Base) [Knowledge-Base](https://support.salientsys.com/hc/en-us/categories/115000292747-Knowledge-Base) ) – Includes all relevant manuals.
- **Online Tech Support** ( <https://support.salientsys.com/hc/en-us> ) Get quick access to online tech support modules that cover the most frequently asked product questions, such as "Adding IP Camera Licenses."
- **Training** ( <https://support.salientsys.com/hc/en-us/categories/115000302988-Training> )– we offer online, classroom, and remote training.
	- o CompleteView™ Online Certification Register online and access the interactive training modules. Certification is valid for one year.
	- o CompleteView™ Classroom Certification Instructor led 2-day course, held in a regional classroom setting, designed to provide you with certification on CompleteView video management software. Certification is valid for two years.
	- o CompleteView™ Remote Certification Instructor directed 2-day course, that the student accesses through their own computer, designed to provide you with certification on CompleteView video management software. Certification is valid for two years.
	- o Please visit the Salient website to see the training calendar, agenda, and registration. Contact [training@salientsys.com](mailto:training@salientsys.com) for questions.

**Salient Systems** 4616 W. Howard Ln. Building 1, Suite 100 Austin, TX 78728 512.617.4800 512.617.4801 Fax [www.salientsys.com](http://www.salientsys.com/)

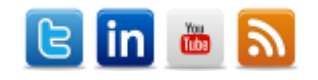

©2018 Salient Systems Corporation. Company and product names mentioned are registered trademarks of their respective owners.